# Mahara/Connect - Edit access for people without an account

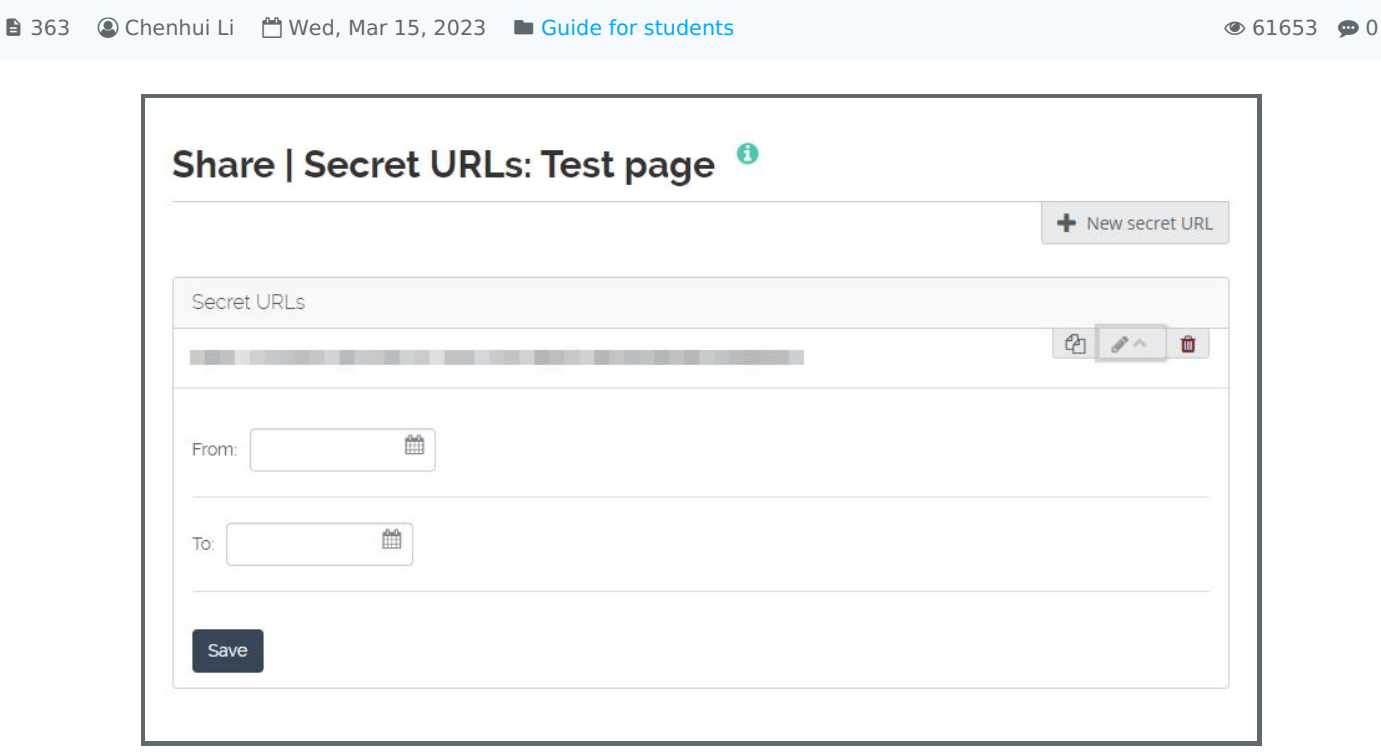

An example of creating secret URLs in Mahara/Connect

#### Overview:

This guide will show you how to create an edit access (a secret URL) for people who do not have an account on Mahara/Connect to access your portfolio pages and collections.

Using scenario: An external assessor shall evaluate your Mahara/Connect portfolio

#### What to know:

Mahara/Connect is a portfolio tool that allows students to create personal e-portfolios, blogs etc., which can be utilized as examples for future employers. For more information about what [Mahara/Connect](https://knowledgebase.xjtlu.edu.cn/article.php?id=118) is, please visit the article What is Connect/Mahara system .

## Table of Contents

- Step 1: Open Shared by me page in [Mahara/Connect](#page-0-0)
- Step 2: Click the Edit secret URL [access](#page-1-0) icon
- Step 3: Click the New secret URL [button](#page-1-1)
- Step 4: Click the Copy [button](#page-1-2)
- Step 5: (Optional) Click the Edit button to add a time [restriction](#page-2-0)
- Step 6: Click the Delete [button](#page-2-1) if you do not want to use this secret URL any more.

<span id="page-0-0"></span>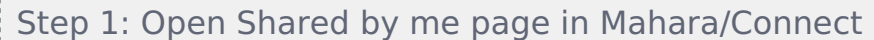

Open <https://connect.xjtlu.edu.cn> and log in. Open  $\equiv$  > Share > Shared by me.

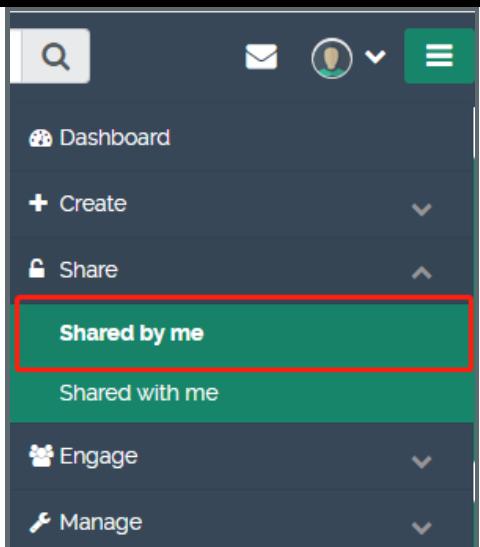

<span id="page-1-0"></span>Step 2: Click the Edit secret URL access icon 

Click the Edit secret URL access icon.

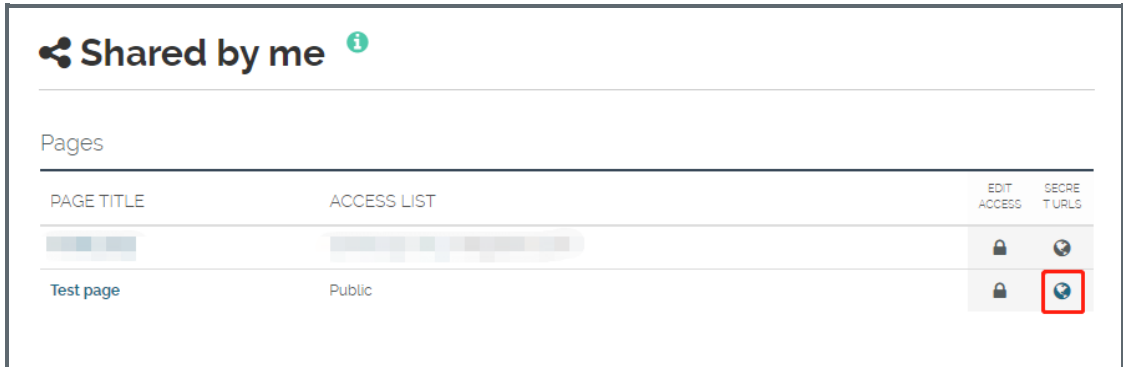

<span id="page-1-1"></span>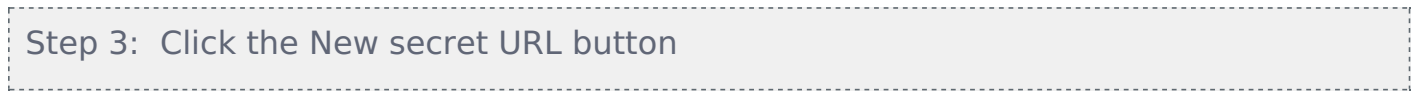

Click the New secret URL button to generate a new secret URL for the page. You can add as many secret URLs as you wish.

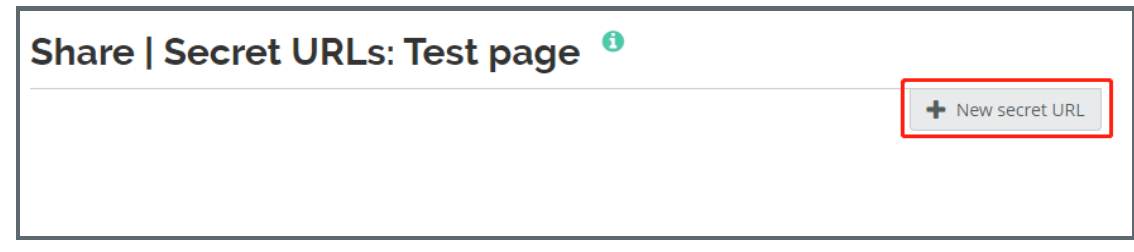

<span id="page-1-2"></span>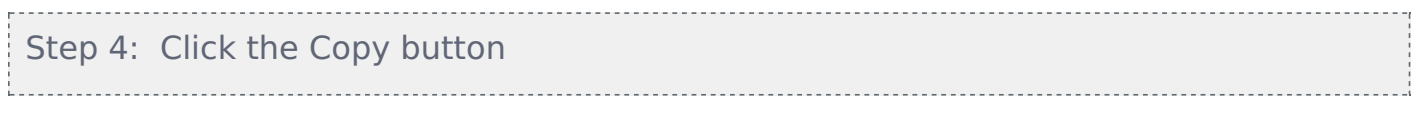

Click the Copy button to copy the secret URL to the clipboard. You can then share the URL to other people.

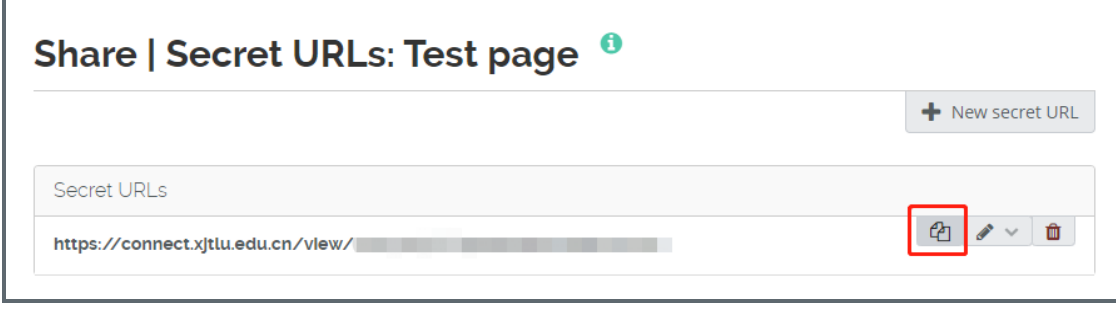

### <span id="page-2-0"></span>Step 5: (Optional) Click the Edit button to add a time restriction

Click the Edit button to add a time restriction for access to your page via this URL. Choose the start and end date. Click the Save button to finish.

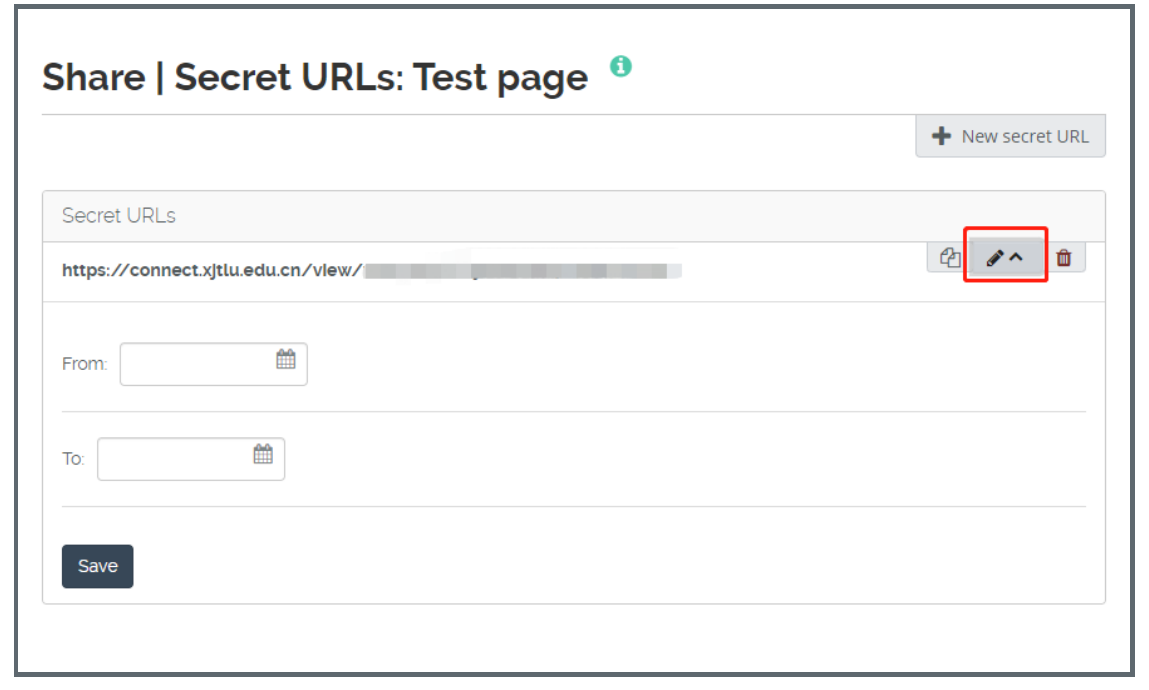

<span id="page-2-1"></span>Step 6: Click the Delete button if you do not want to use this secret URL any more. 

a sa salawan na kata

Click the Delete button if you do not want to use this secret URL any more.

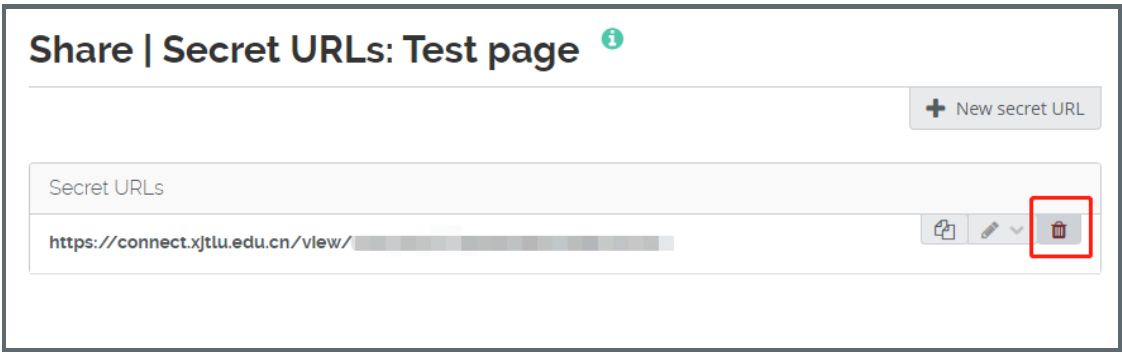